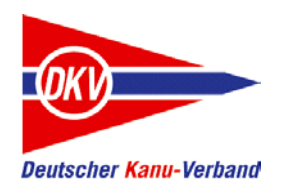

*Deutscher Kanu-Verband*

# Vereinsfahrtenprogramm

Eine Kurzanleitung

eFB-Team, Januar 2018

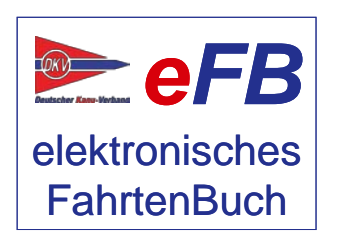

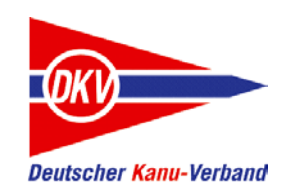

#### Zu den Kurzanleitungen

Auf der Website des elektronisches Fahrtenbuches – https://www.kanu-efb.de – gibt es ein umfangreiches Benutzerhandbuch. Dieses Benutzerhandbuch ist in Modulform aufgebaut und folgt der Menüstruktur des eFB. Damit ist zu jeder Funktion eine eigene Hilfeseite vorhanden.

Bei der regelmäßigen Arbeit mit dem eFB werden für verschiedene Aufgaben häufig mehrere Funktionen benötigt. Hier setzt die vorliegende Kurzanleitung ein und ergänzt das Online-Handbuch:

Sie nimmt den Blickwinkel von Arbeitsabläufen ein und stellt Abläufe lösungsorientiert anhand von Beispielen dar.

Der grundsätzliche Aufbau aller Kurzanleitungen ist zudem als Begleitmaterial für Schulungen in den Landeskanuverbänden, den Kanubezirken und den Vereinen geeignet.

Bitte beachten Sie auch Aktualisierungshinweise zu diesen Kurzanleitungen auf der eFB-Website.

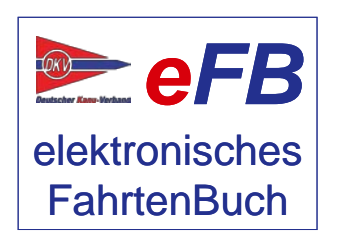

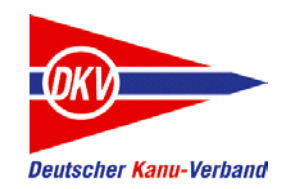

## Vereinsfahrtenprogramm – Themen dieser Kurzanleitung

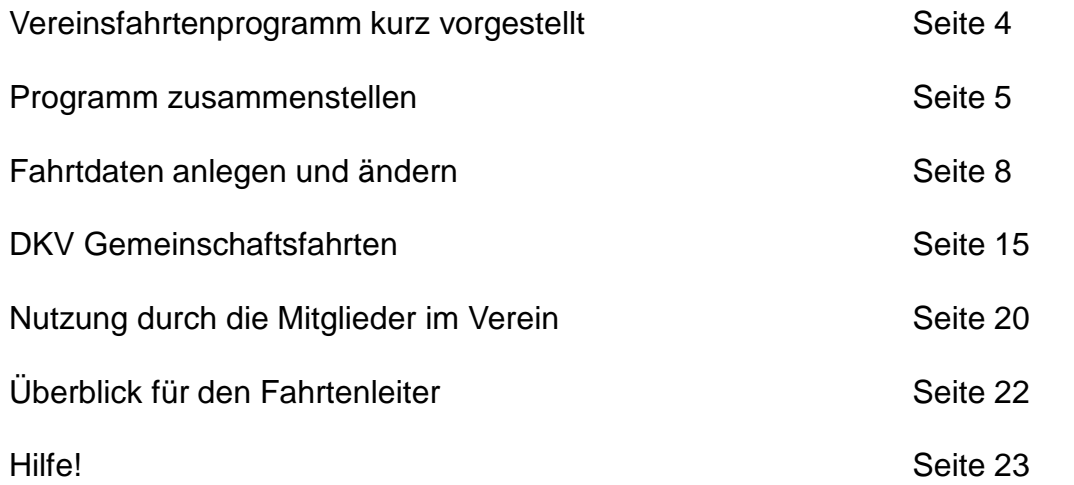

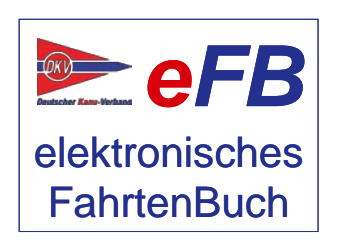

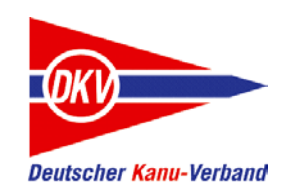

#### Wir stellen vor: Das Vereinsfahrtenprogramm

Das Vereinsfahrten*buch* gibt es schon einige Zeit. Sind die Zugriffsrechte dazu eingerichtet, füllt es sich quasi wie von selbst und dokumentiert alle Fahrten, die im Verein stattgefunden haben. Nachträglich. Aber wie sieht es mit der Planung aus?

In vielen Vereinen ist es üblich, zum Jahresanfang oder irgendwann im Winter zusammenzukommen und ein gemeinsames Fahrtenprogramm zu gestalten. Da macht der Wanderwart nicht alles alleine, sondern kann auf erfahrende Paddler und (DKV-)Fahrtenleiter zurückgreifen und gemeinsam werden die Vereinsaktivitäten geplant. Mit dem Release 2017/4 kann diese Planung nun direkt für alle Mitglieder im eFB bereitgestellt werden: Das Vereinsfahrten*programm* ist da. Nun gibt es die Jahresplanung im eFB und daraus lassen sich spielend leicht direkt Fahrtenbucheinträge in den persönlichen Fahrtenbüchern erstellen.

Auf den folgenden Seiten zeigen wir, wie es geht.

Dabei besteht jeder Programmeintrag im Vereinsfahrtenprogramm aus mindestens zwei Bestandteilen: Dem Programmeintrag und den (späteren) Detaildaten fürs Fahrtenbuch. Der Programmeintrag ist so etwas wie ein übergeordneter Eintrag und zeigt grundsätzlich die geplanten Aktivitäten zu einem Termin an.

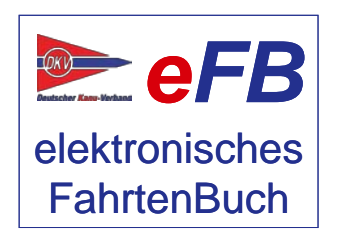

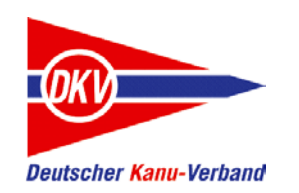

#### Programm zusammenstellen

Das Vereinsfahrtenprogramm wird auf der Seite "Verein" -> "Vereinsfahrtenprogramm aufgerufen. Diese Seite kann von allen Mitgliedern in einem DKV-Kanuverein aufgerufen werden. Doch für das erste Zusammenstellen des Programms ist die Berechtigung als Wanderwart erforderlich.

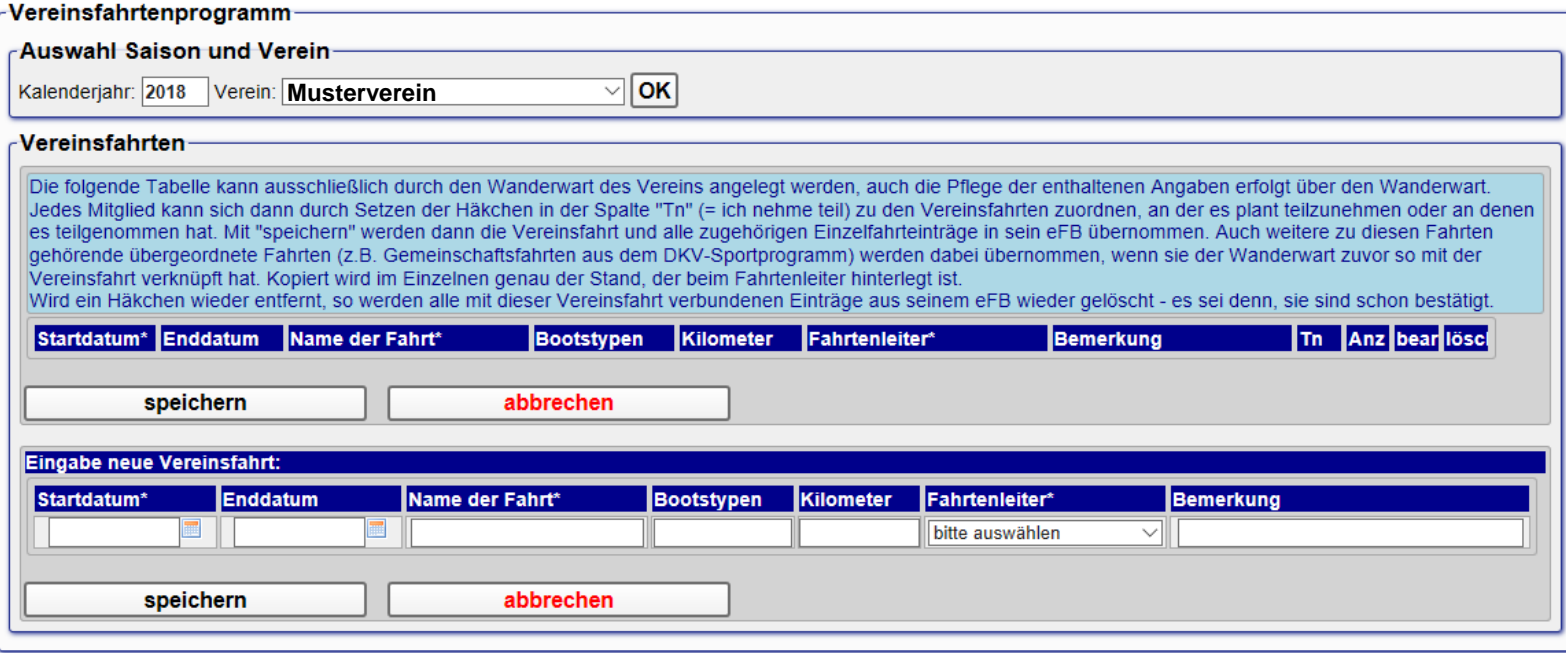

Die Jahresangabe sollte als erstes eingestellt werden. Da die meisten Vereine jahrgangsweise planen, ist das Jahr hier tatsächlich das Kalenderjahr und nicht die abweichende Kanusaison.

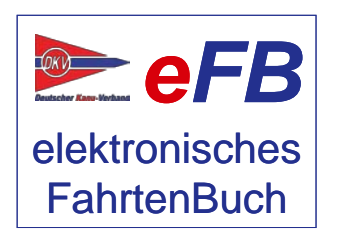

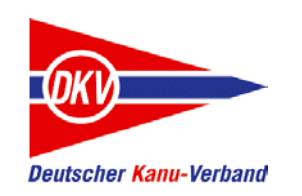

#### Programm zusammenstellen

Als erstes wird das eigentliche Programm zusammengestellt. Das kann man am besten mit einer einfachen Terminübersicht vergleichen.

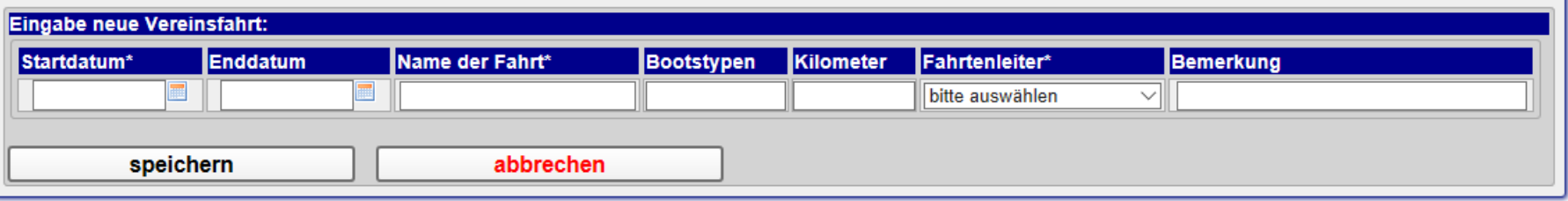

Dazu wird folgendes eintragen:

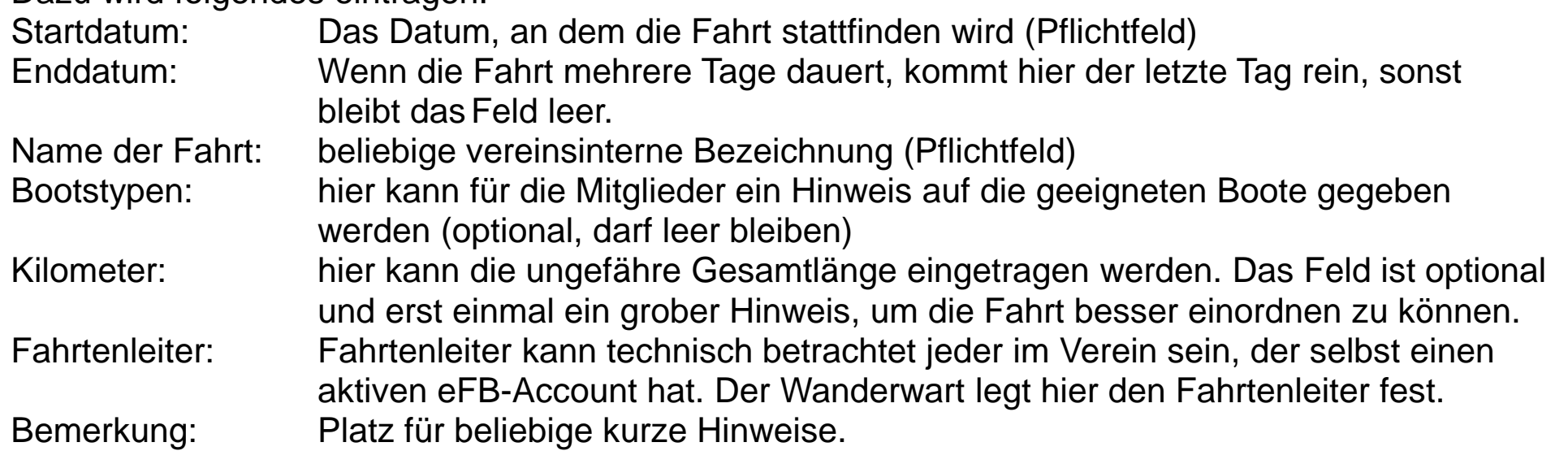

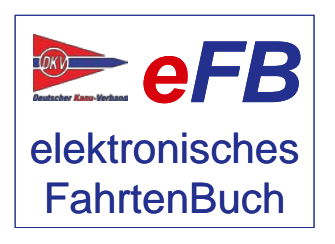

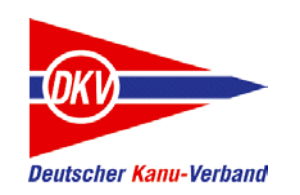

#### Programm zusammenstellen

#### Das Resultat eines typischen Vereinsfahrtenprogramms kann dann so aussehen:

#### Vereinsfahrten-

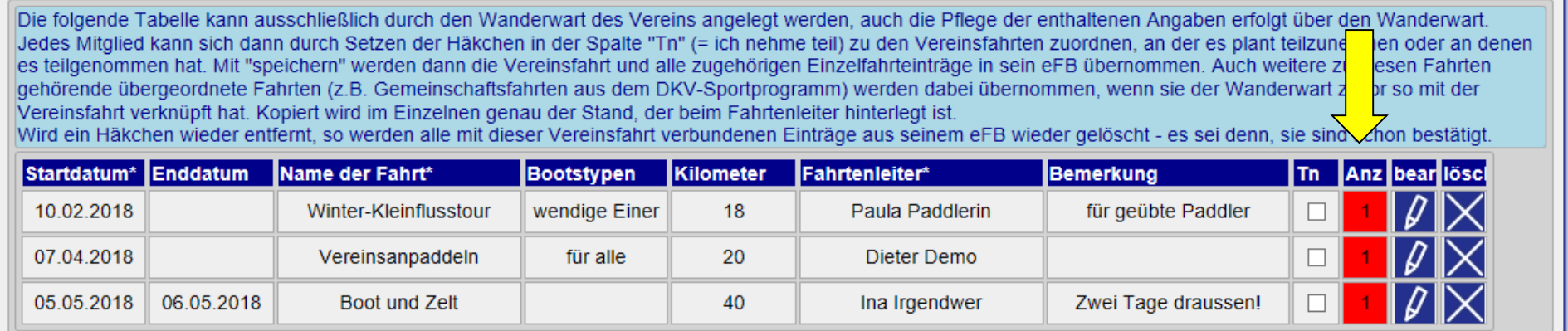

Mit dem Vereinsfahrtenprogramm soll natürlich das Ziel erreicht werden, dass aus dem Programm heraus direkt der Fahrtenbucheintrag erstellt werden kann. Dazu müssen nun die Detaildaten zu den Programmeinträgen erstellt werden – also die passenden Einzelfahrten vorbereitet werden.

Dies kann durch den Wanderwart oder den jeweiligen Fahrtenleiter geschehen. Alle Fahrten, die mit einem roten Feld in der Spalte "Anz" (Anzahl) gekennzeichnet sind, haben noch keine Einzelfahrtdaten. Mit einem Klick auf den Stift ist die Bearbeitung möglich.

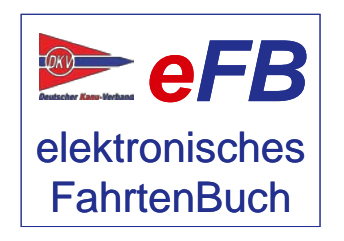

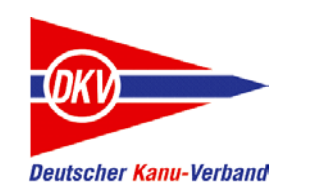

Mit dem Klick auf das Stiftsymbol in einer Zeile geht es los:

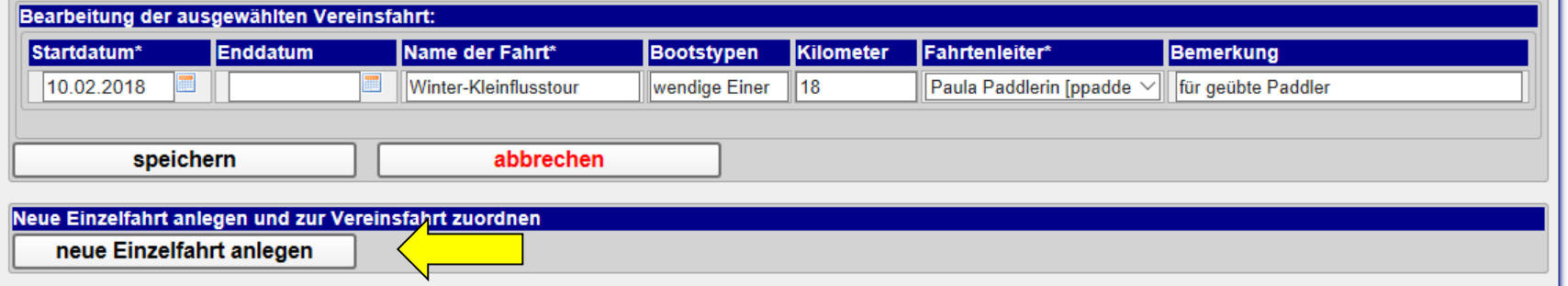

Der Programmeintrag ("Bearbeitung der ausgewählten Vereinsfahrt") ist nur durch den Wanderwart zu bearbeiten. Die Einzelfahrtdaten, also die Details des Termine, natürlich auch durch den Fahrtenleiter.

Hierzu nun einfach auf "neue Einzelfahrt anlegen" klicken.

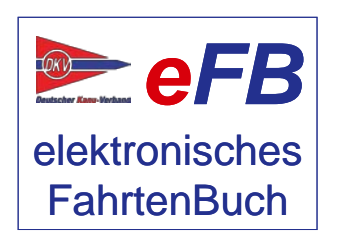

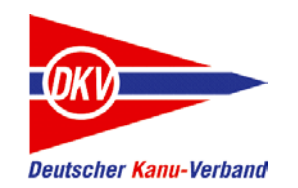

Es erscheint die bekannte Seite zum Anlegen von Einzelfahrten. Diese Seite ist schon vorausgefüllt und braucht nur noch in wenigen Punkten ergänzt werden:

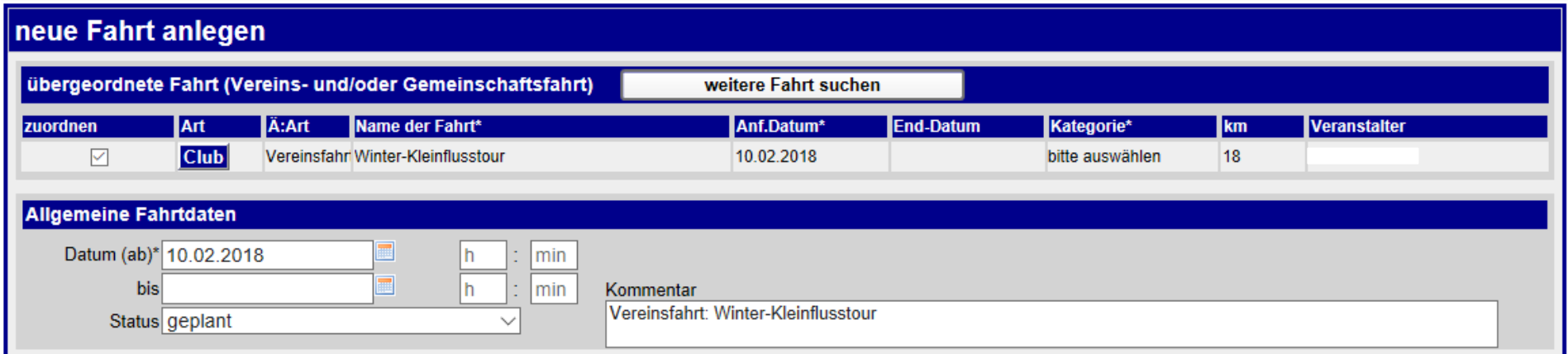

Die "übergeordneten" Fahrtdaten sind schon fertig – dies ist die zugehörige Programmzeile aus dem Jahresprogramm aller Fahrten.

Die allgemeinen Fahrtendaten sind bereits mit Datum, Kommentar (kann beliebig geändert werden) und Status (geplant, da die Fahrt erst noch stattfinden soll) vorbelegt.

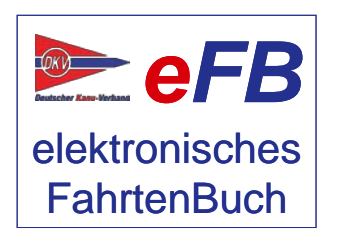

Sie ergänzen die Gewässerdaten – ganz genauso, wie bei jedem normalen Fahrtenbucheintrag:

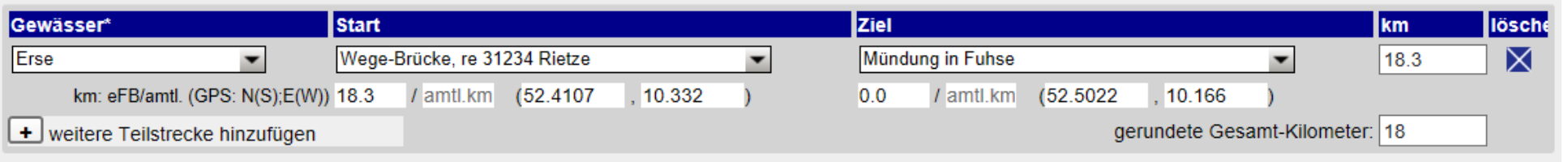

Bei den Teilnehmern ist zur Zeit nur der Fahrtenleiter (erkennbar am Kürzel FL) aufgeführt. Das bleibt auch erst einmal so.

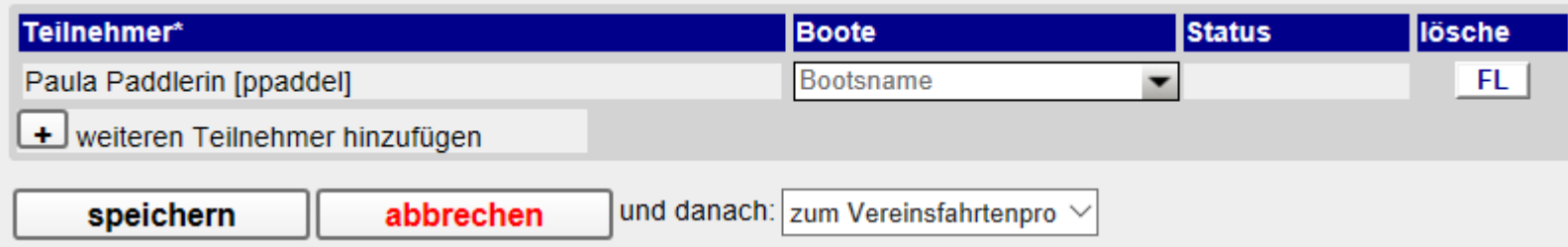

Also einfach auf speichern klicken – fertig!

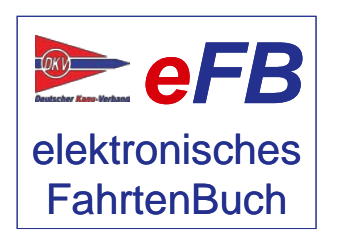

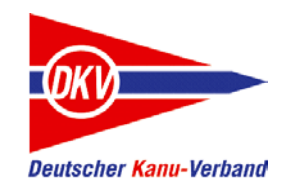

Auf der Übersichtsseite im Vereinsfahrtenprogramm erscheint die Fahrt jetzt ohne die rote Kennzeichnung – der Eintrag ist damit vollständig.

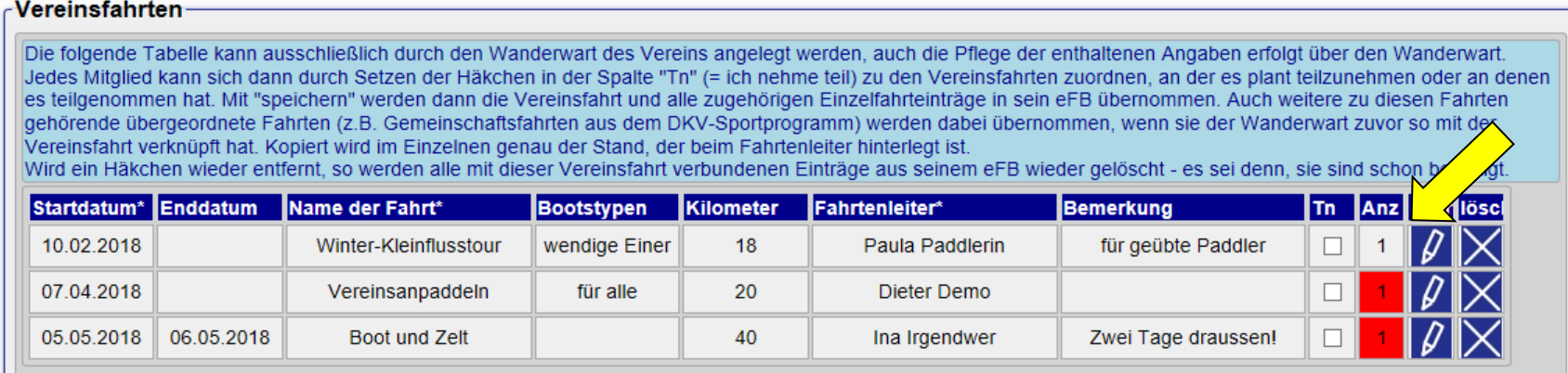

Beim Klick auf den Stift können die Details angezeigt und (passende Berechtigung vorausgesetzt) auch bearbeitet werden:

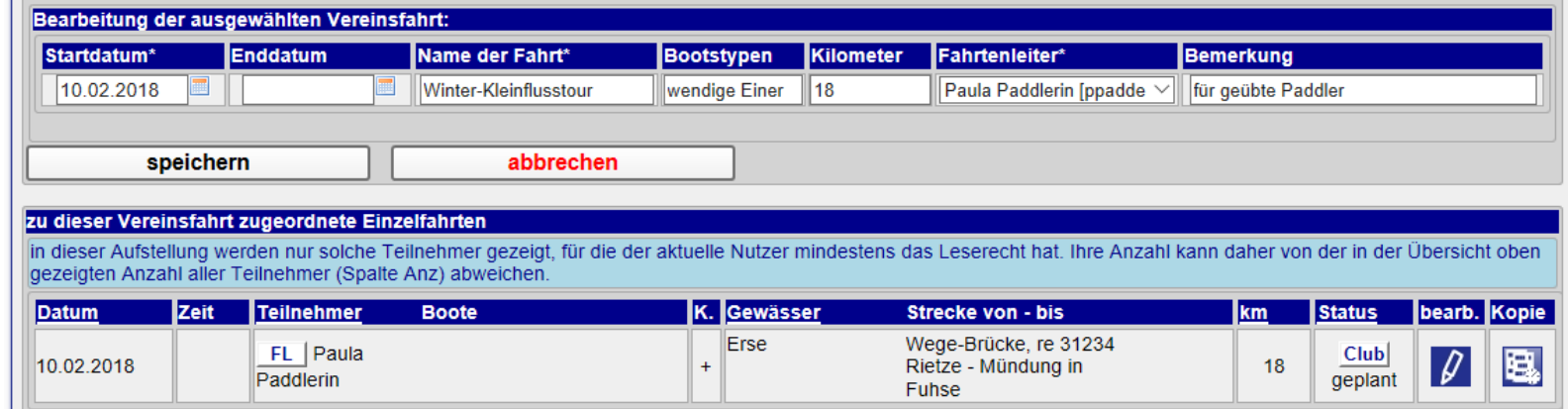

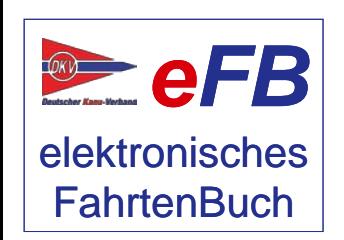

### Fahrt zu einem Termin planen: Mehrtägige Touren

Gerne wird auch mal eine Fahrt über mehrere Tage durchgeführt. Irgendwo auf einem Campingplatz oder bei einem anderen verein mit DKV Kanustation wird dann übernachtet. Dazu wird im Programm ein Start- und ein Enddatum angegeben. Nun muss nur für jeden Tag eine Einzelfahrt angelegt werden. Der erste Tag wird so eingetragen, wie im Schritt zuvor gezeigt.

Da Sie für jeden Tag eine einzelne Fahrt anlegen, achten Sie bitte darauf, dass das vorbelegte Feld "bis" leer ist. Eventuell vorhandenen Eintrag löschen

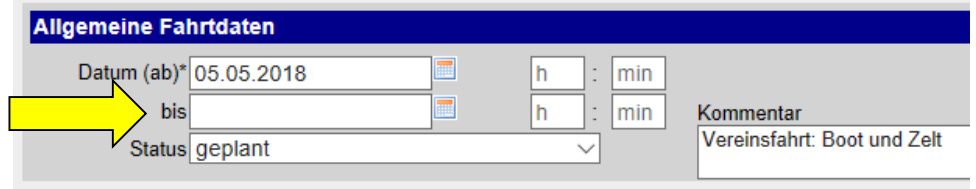

Das Resultat sieht dann so aus:

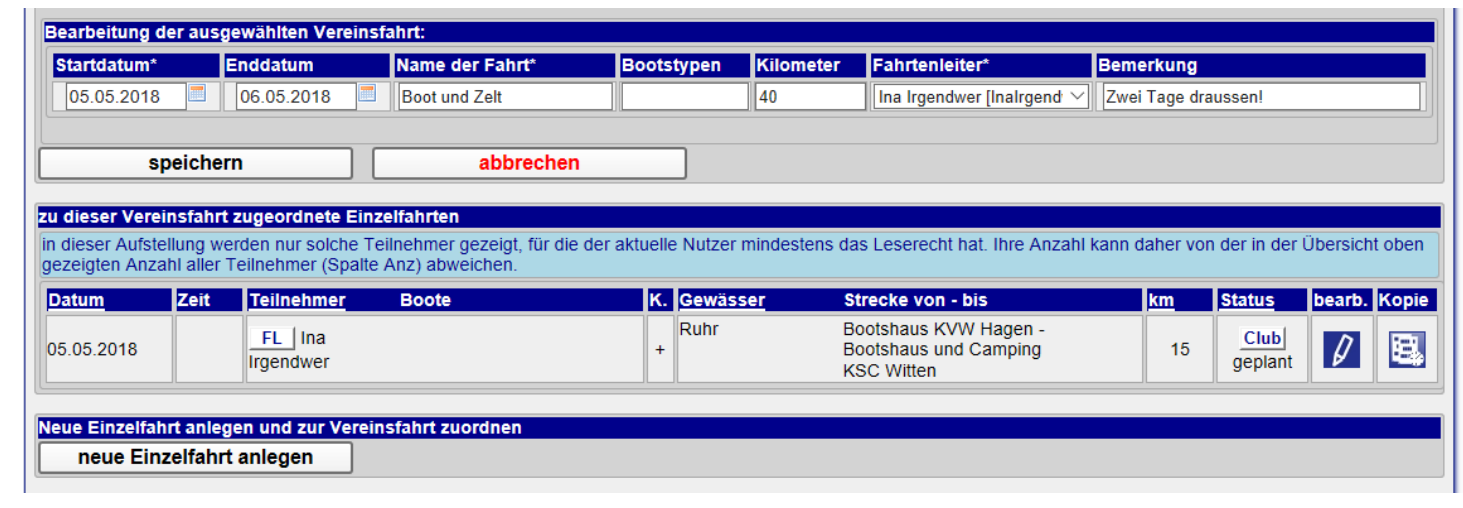

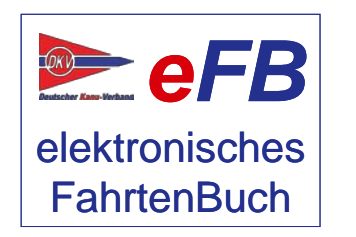

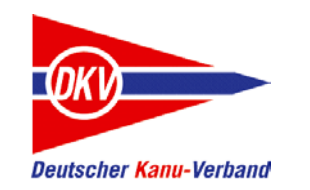

## Fahrt zu einem Termin planen: Mehrtägige Touren

Die Fahrt für den nächsten Tag legen Sie über "neue Einzelfahrt anlegen" an:

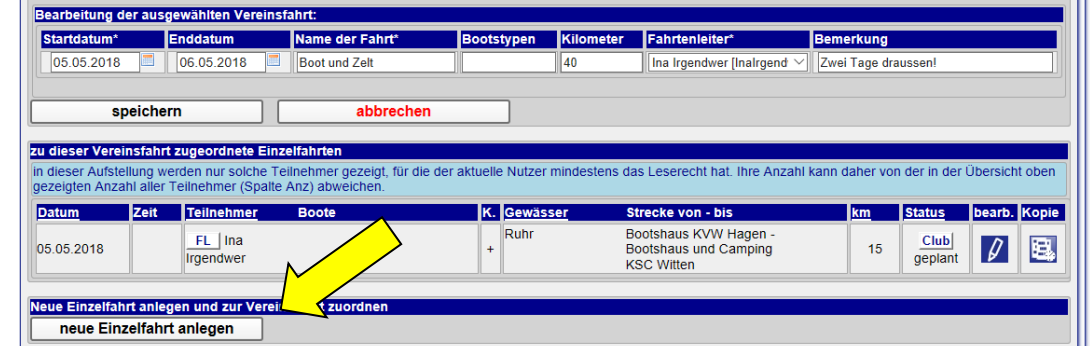

Achten Sie bitte auch hier wieder auf das richtige Datum. Wenn der Eintrag fertig ist, einfach auf "speichern" klicken:

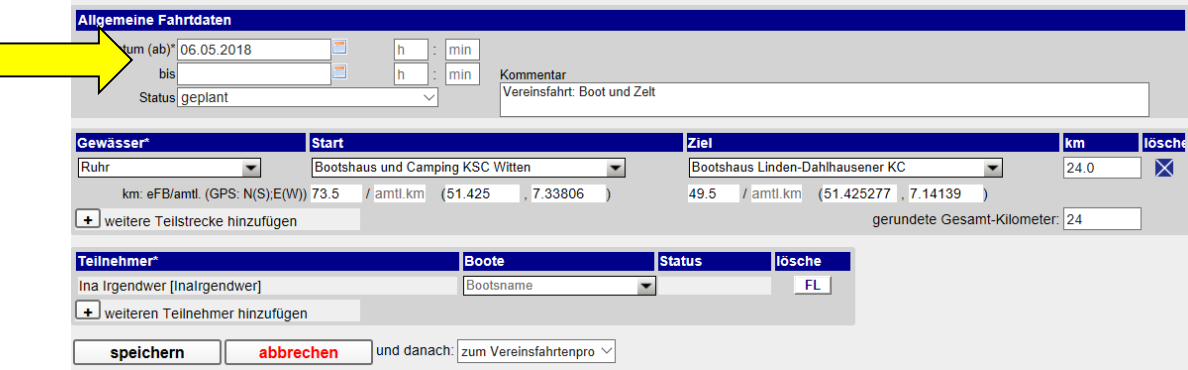

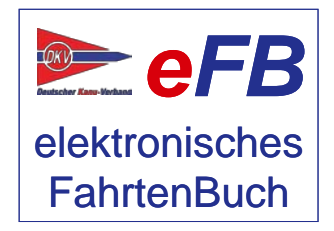

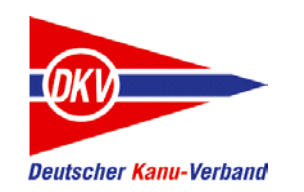

## Fahrt zu einem Termin planen: Mehrtägige Touren

Die Übersicht mit der vollständigen Fahrt präsentiert sich jetzt wie folgt:

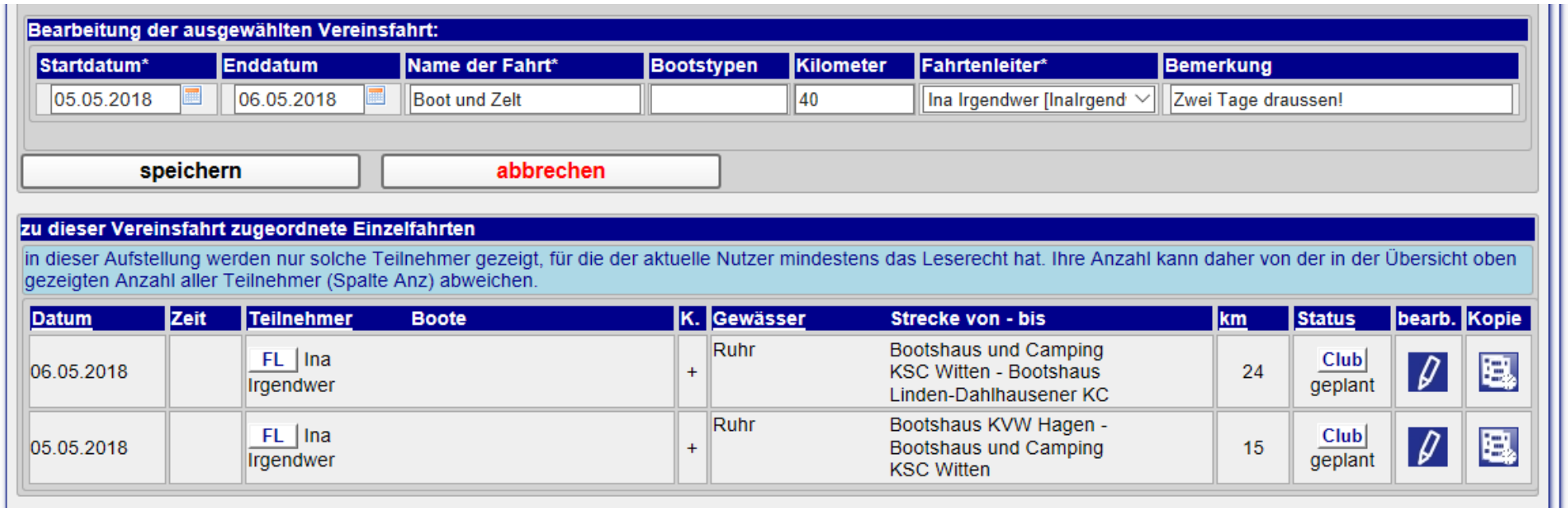

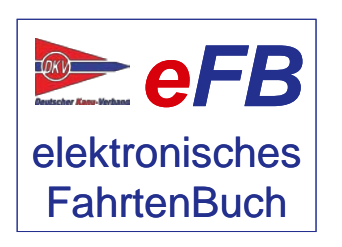

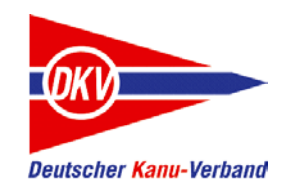

Viele Fahrten wird der Verein in Eigenregie nur für die eigenen Mitglieder organisieren. Doch auch die Teilnahme an einer DKV Gemeinschaftsfahrt mit Paddlern anderer Vereine ist sehr beliebt. Daher wollen wir im nächsten Schritt eine DKV Gemeinschaftsfahrt zum Vereinsfahrtenprogramm hinzufügen.

Als Vorbereitung ist bereits der Programmeintrag (Seite 5 bis 7) erfolgt. In der Übersicht steht also:

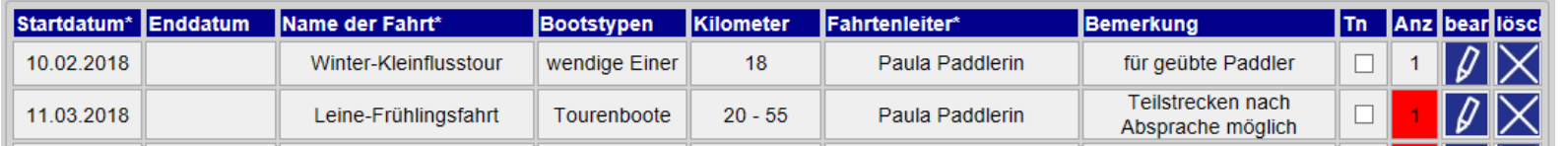

Die Daten zur Einzelfahrt sind – **noch ohne Angaben zur Gemeinschaftsfahrt** – auch schon anlegt (Seite 8 bis 10). Erlaubt die Fahrt verschiedene Varianten, kann hier nur eine Möglichkeit eingetragen werden. Eventuell muss dann ein Teilnehmer seine persönliche Angabe später modifizieren. Wie der Einzelfahrteintrag aussieht, steht auf der nächsten Seite.

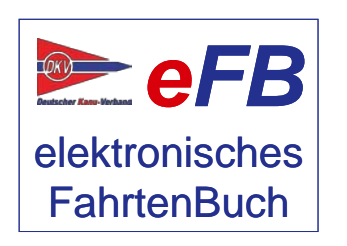

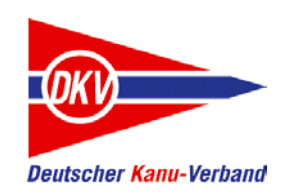

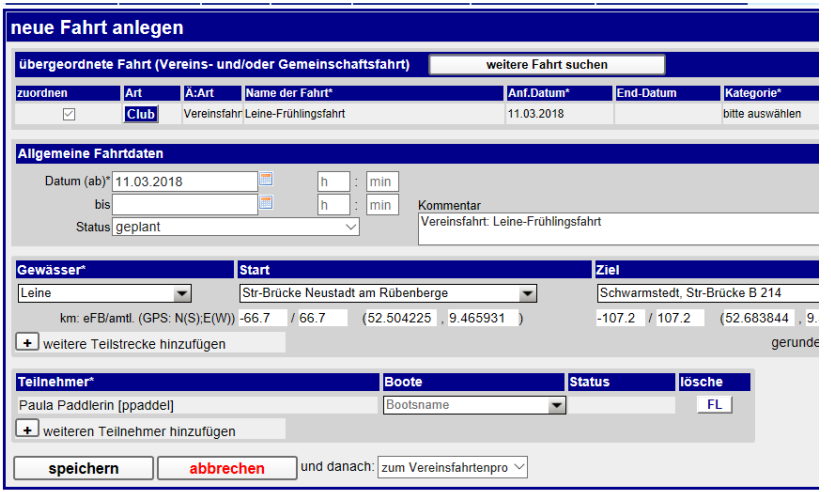

#### Nach dem Speichern steht in der Übersicht:

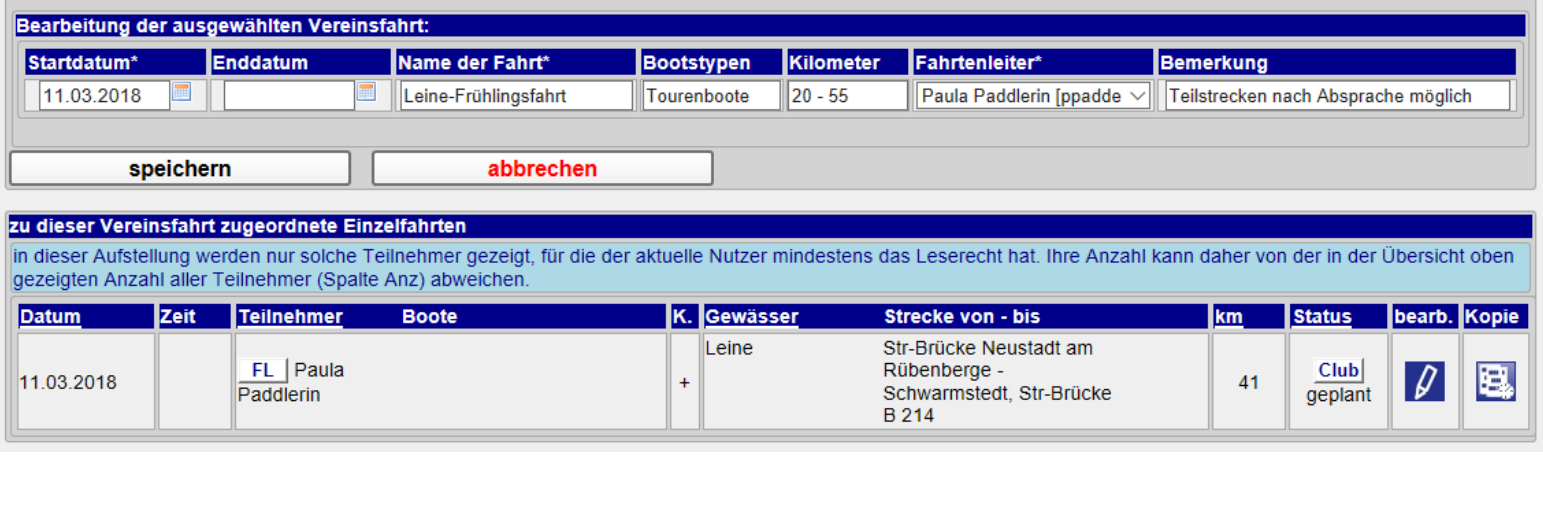

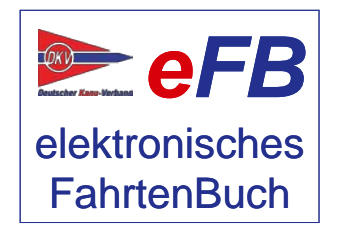

Jetzt muss die Vereinsfahrt zur DKV Gemeinschaftsfahrt werden. Also auf den Stift bei "bearb." klicken:

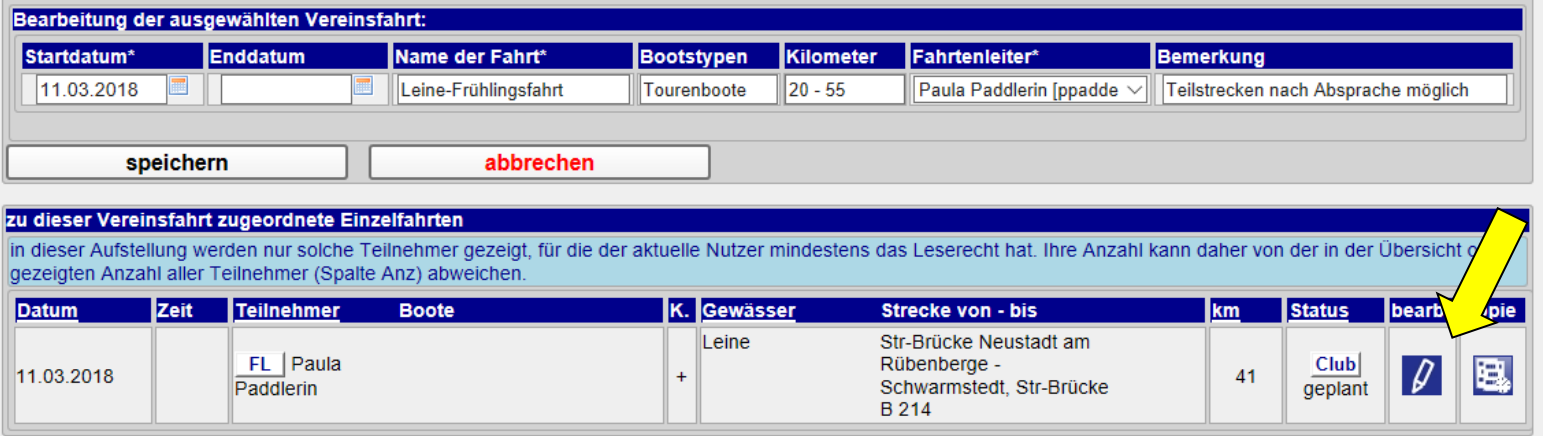

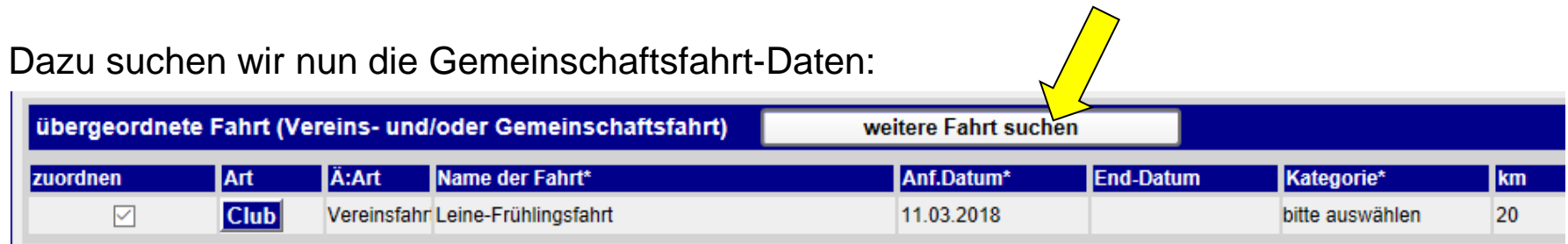

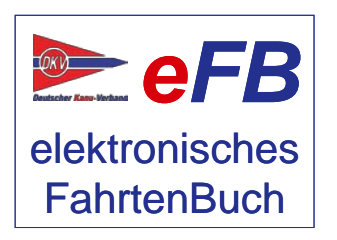

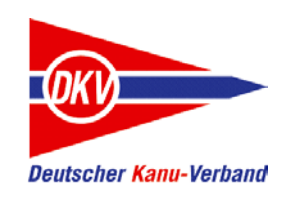

elektronisches **FahrtenBuch** 

## Fahrt zu einem Termin planen: DKV Gemeinschaftsfahrten

#### Daten im Sportprogramm des DKV finden:

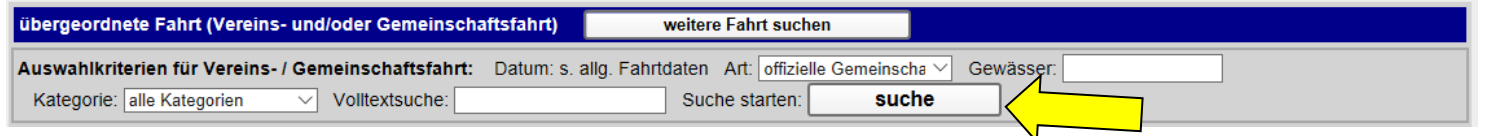

#### Ist die Fahrt gefunden, auf "übernehmen" klicken:

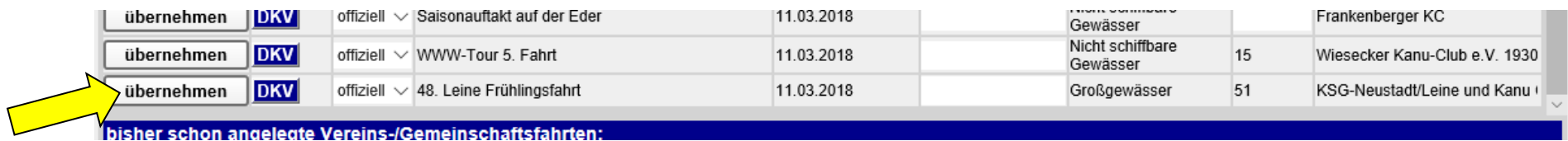

Bei den "übergeordneten Fahrtdaten" steht nun, dass die Fahrt eine Vereinsfahrt ist und eine DKV-Gemeinschaftsfahrt. Diese Doppelung ist richtig und notwendig.

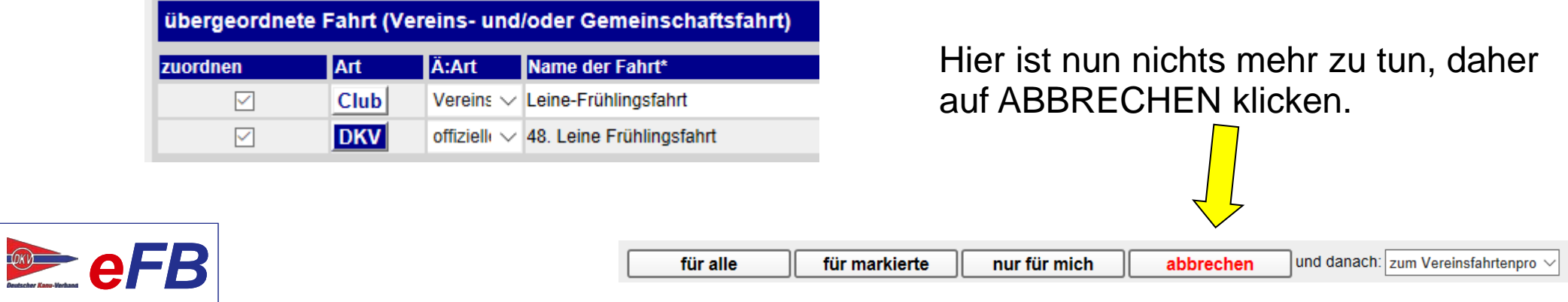

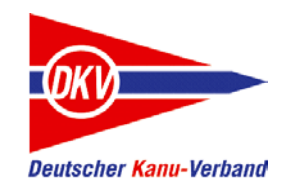

Zurück auf der Übersichtsseite ist bei den Details zu sehen, dass das eFB die Daten zur Gemeinschaftsfahrt nun bei der Vereinsfahrt ergänzt hat. Bei den Details steht das DKV-Logo. Später wird der Eintrag im persönlichen Fahrtenbuch bei den Gemeinschaftsfahrten (wichtig für den Wandersportwettbewerb) automatisch erstellt.

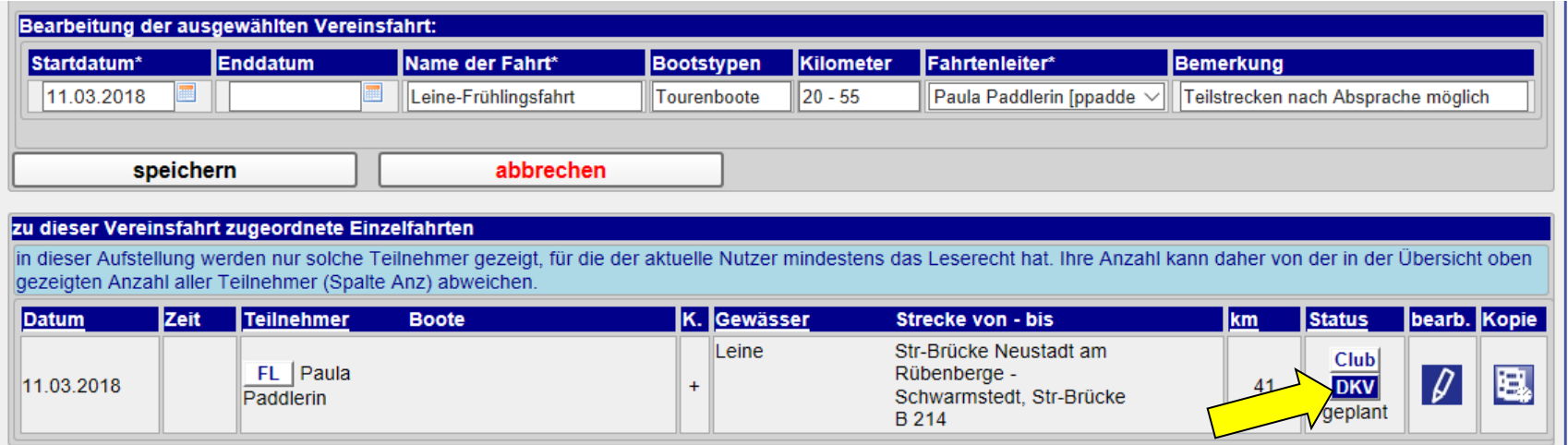

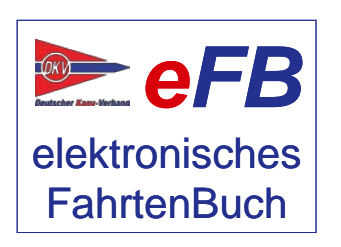

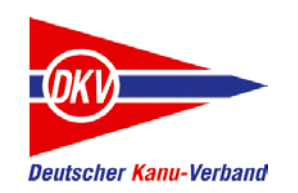

#### An einer Fahrt teilnehmen

Für die Teilnehmer an einer Fahrt wird es jetzt ganz einfach:

Vor der Fahrt einfach "Verein" -> "Vereinsfahrtenprogramm" aufrufen und schon wir die vom Wanderwart zusammengestellte Liste angezeigt. Sie brauchen jetzt nur noch die Fahrten auswählen, an denen Sie teilnehmen wollen.

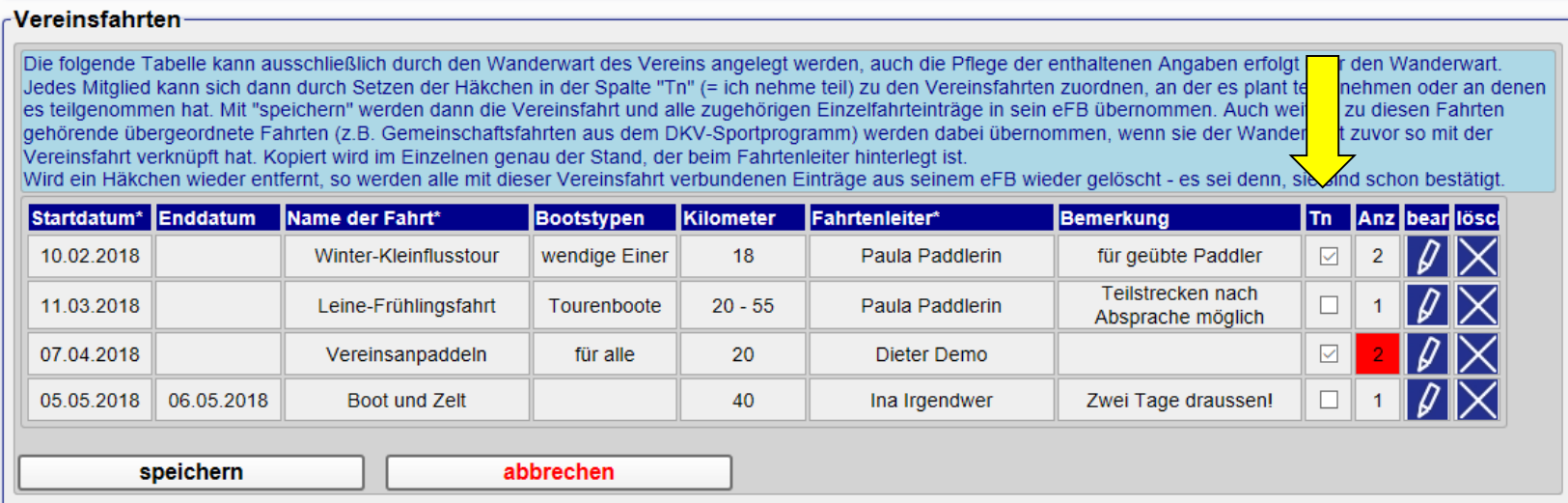

Es reicht aus, in der Spalte "TN" einen Haken bei der Fahrt zu machen und dann auf "speichern" zu klicken. Durch das Entfernen eines Hakens wird die Teilnahme wieder gelöscht.

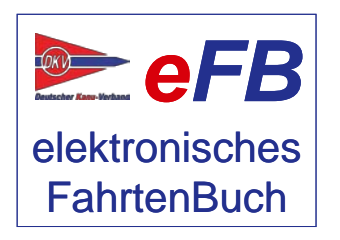

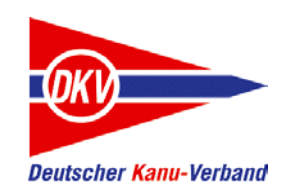

#### An einer Fahrt teilnehmen

Gibt es in Ihrem Verein weitere Regeln zur Anmeldung an einer Vereinsfahrt (Listeneinträge, Onlineoder telefonische Anmeldungen) gilt das natürlich unabhängig vom eFB weiter so, wie es bei Ihnen abgesprochen ist.

Mit dem Anmelden im eFB wird bei Ihren persönlichen Fahrtdaten eine "geplante" Fahrt angelegt mit den Daten, die der Fahrtenleiter vorbereitet hat. Aktualisiert der Fahrtenleiter späten diesen Eintrag, wird auch ihr persönliches Fahrtenbuch auf den aktuellen Stand gebracht, solange Sie selbst keine Änderungen an der Vorlage vorgenommen haben.

Sie können den Eintrag selbstverständlich bearbeiten, damit wird dann aber die Aktualisierung durch den Fahrtenleiter ausgeschaltet.

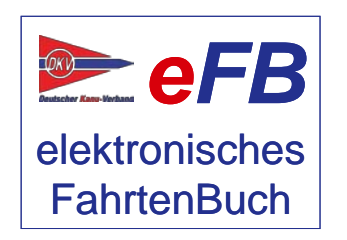

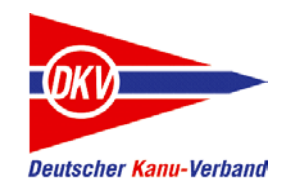

## Für Fahrtenleiter: Überblick über eine Fahrt und Aktualisierungen

Als Fahrtenleiter sehen Sie in ihrem persönlichen Fahrtenbuch eine "geplante" Fahrt. Bitte löschen Sie den Eintrag nicht, er gehört zum Vereinsfahrtenprogramm. Ohne diese Verbindung funktioniert das Vereinsfahrtenprogramm nicht richtig.

Wenn Sie die Daten dieser geplanten Fahrt aktualisieren (Start, Ziel, Entfernung, Kilometer) oder nach der Fahrt den Status von "geplant" auf "beendet" setzen, wird diese Information auch an alle Mitglieder weitergegeben, die unter "Teilnehmer" aufgeführt sind. In den persönlichen Fahrtenbüchern aller angemeldeten Mitpaddler wird die so die Fahrt gleich automatisch mitgepflegt.

Wichtig: Vergessen Sie nicht, nach der Fahrt den Status auf "beendet" zu setzen.

Sie können sich die Fahrt jederzeit vor Beginn anschauen. In der Teilnehmerliste sehen Sie dann, welche Mitpaddler sich angemeldet haben.

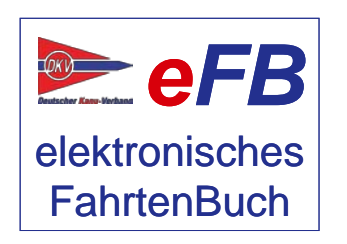

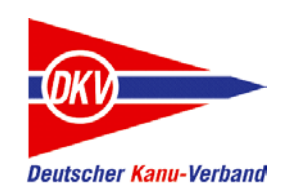

#### Wenn nichts mehr geht: Hilfe!

Wenn Sie nicht mehr weiterkommen und Hilfe brauchen, gibt es mehrere Wege:

#### **eFB-Beauftragte und Wanderwart (im Verein und im LKV)**

Der eFB-Beauftragte im Verein ist der erste Ansprechpartner für Fragen rund ums eFB, der Wanderwart für Fragen rund um Wettbewerbsregeln. Wenn diese nicht weiter wissen oder wenn Sie selbst diese Aufgabe ausüben und Fragen haben, stehen in den meisten LKV auch eFB-Beauftragte und Landeswanderwarte als Ansprechpartner zur Verfügung.

#### **https://www.kanu-efb.de**

Die Support-Seite des DKV zum eFB. Die Seite wird vom ehrenamtlichen eFB-Team im DKV gepflegt. Hier finden Sie ein Onlinehandbuch, Links zu unseren Erklärvideos auf der DKV-Plattform KanuTube und diese Kurzanleitungen. Außerdem haben wir verschiedene Supportkanäle:

#### **Frage und Antwort**

Stellen Sie hier einfach Ihre Frage. Gibt es bereits eine Antwort, weil jemand vor Ihnen eine ähnliche Frage hatte, bekommen Sie Soforthilfe. Ansonsten kümmert sich das eFB-Team um eine Antwort und jeder Mitleser, der weiterhelfen kann, darf ebenfalls antworten.

#### **Supportticket**

Es gibt auch Fragen, die sind auf öffentlichen Plattformen wie "Frage und Antwort" oder dem Forum nicht geeignet, da sie persönliche Daten enthalten. Mit einem Supportticket können Sie den direkten – nicht öffentlichen – Kontakt zum eFB-Team suchen.

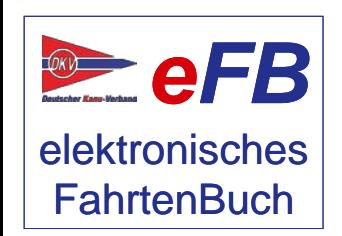

Bitte haben Sie Verständnis, wenn Antworten nicht immer in wenigen Stunden zu bekommen sind: Alle Beteiligten arbeiten in ihrer Freizeit am elektronischen Fahrtenbuch.